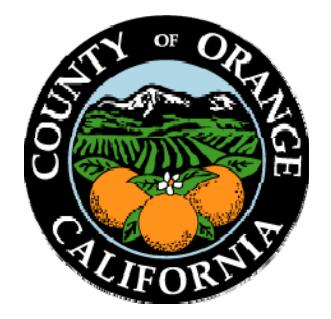

# **Applying for a Job**

## **First Time Applicant Help Guide**

## **Step-by-Step Instructions**

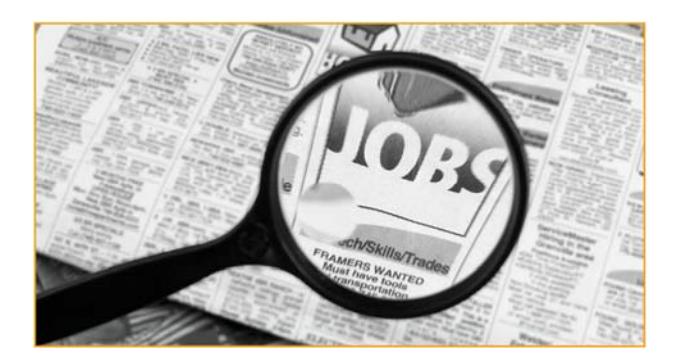

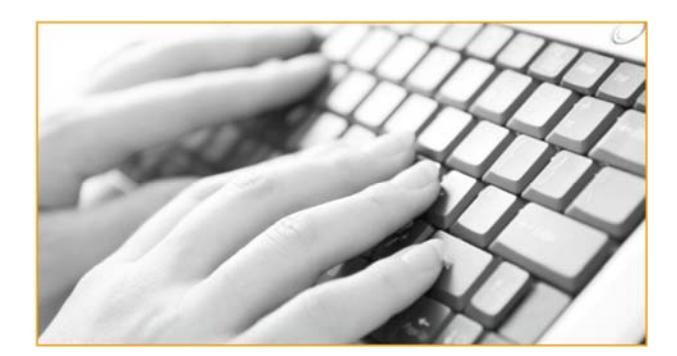

## Table of Contents

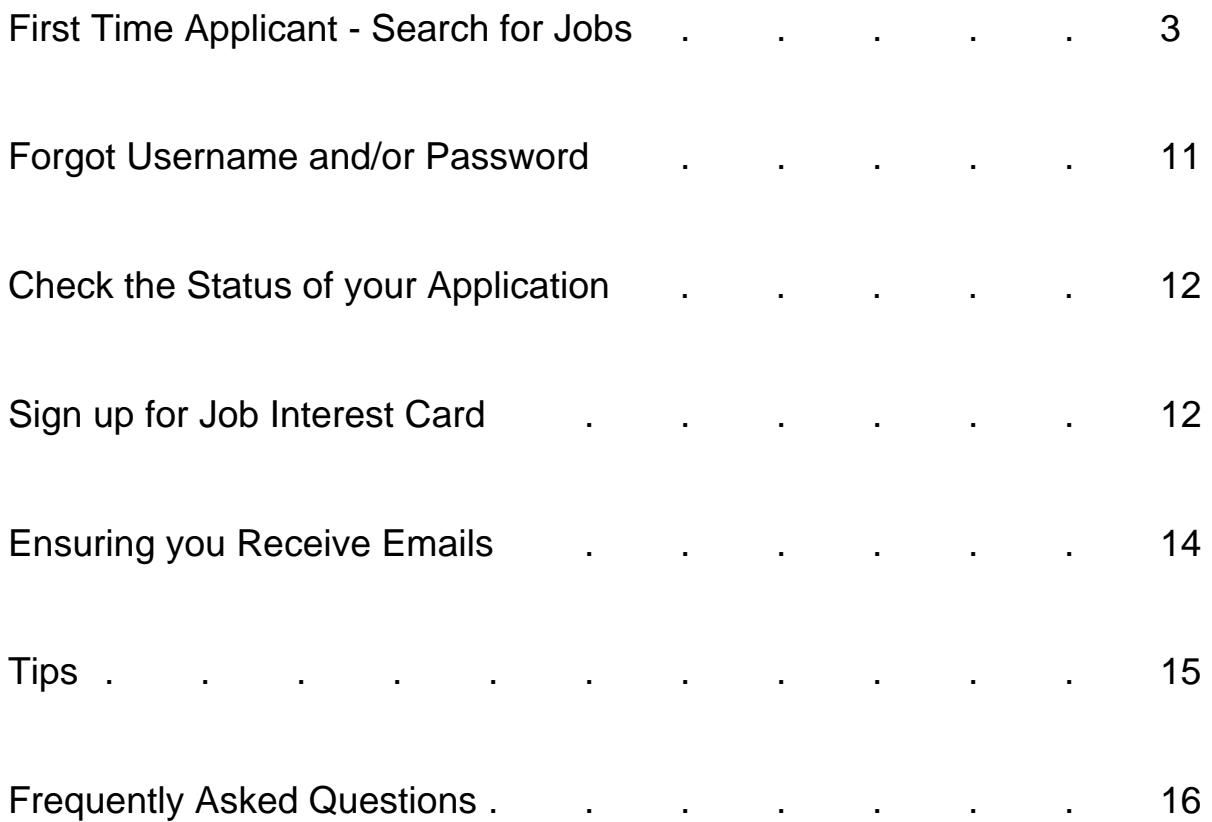

## First Time Applicant - Search for Jobs

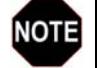

#### **Create Account as First Time Applicant**

You'll notice step 5 in this section has instructions on how to create a new account.

- 1) Go to the Internet at www.ocgov.com/jobs
- 2) Scroll down to the list of open jobs
- 3) Select a job that interests you by clicking on its title

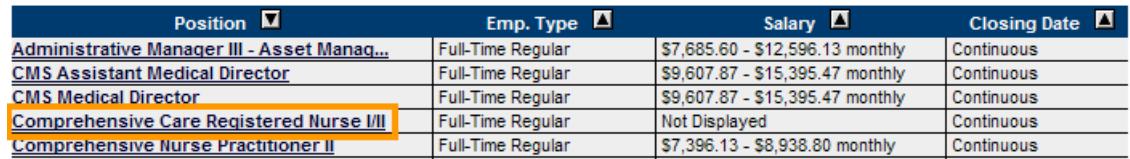

4) Review the Job Description and to apply for it, click on the '**Apply**' button (located on the top right side above the tabs)

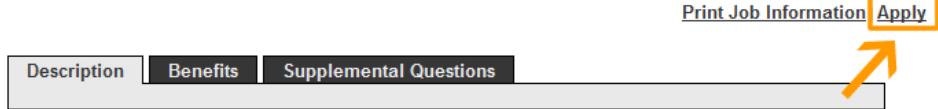

5) As a first time applicant, you'll need to register and create an account by clicking on '**Create Your Account Here**' (registration if free)

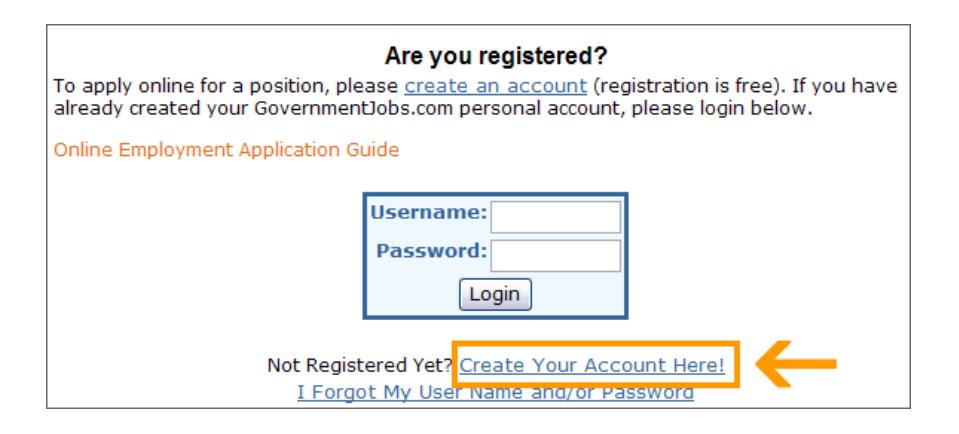

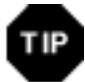

**Do you think you've already registered sometime in the past?** 

Many government agencies utilize GovernmentJobs.com for their job postings and application process, so if you've applied for a position at another government agency then it's possible they utilize GovernmentJobs.com and if that's the case then you already have an account and you are not required to create a new account. You would

------------------------------------------------------------------------------------------------------------------------------------------------------------------------------------------------------------

simply enter your Username & Password, then click on the login button.

If you've forgotten your Username and/or Password, please see further details in the section named '**Forgot Username and/or Password'** within this help guide.

6) Enter your new account information (you MUST remember this information) and click '**Save**'

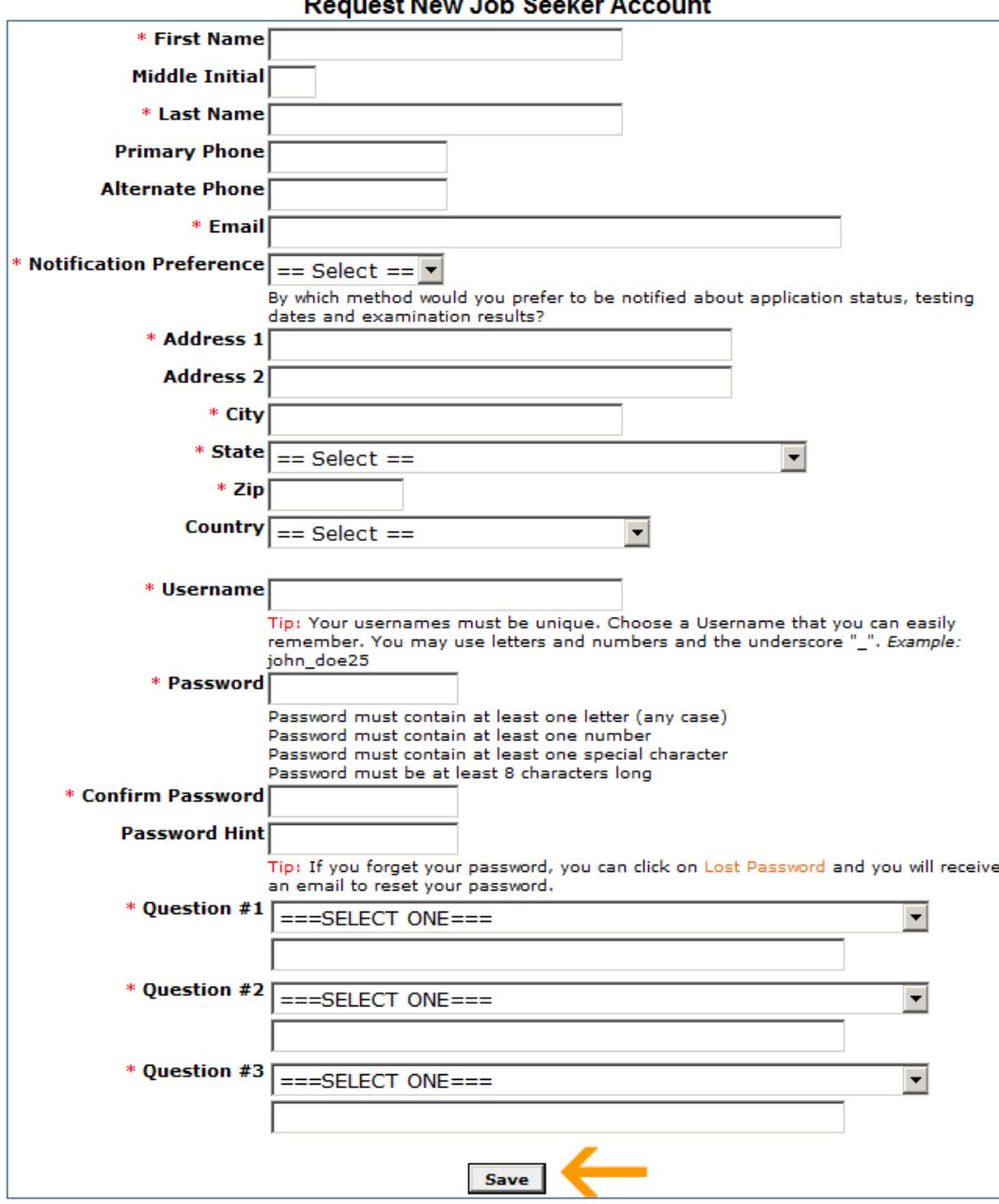

 $\mathbf{r}$ **Lake Basels**  $\mathbf{a}$  7) On the "Thank you for Registering" page, click on the '**Create Application**' button

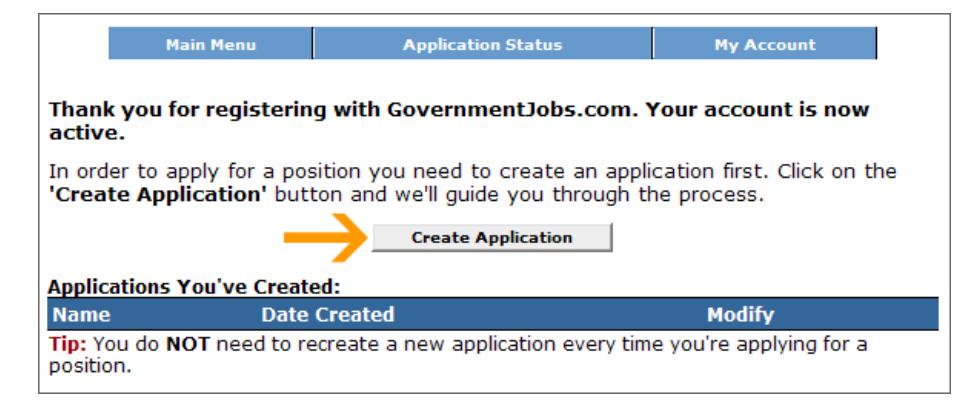

8) **Enter a name** for your Application and click on the '**Create Application**' button

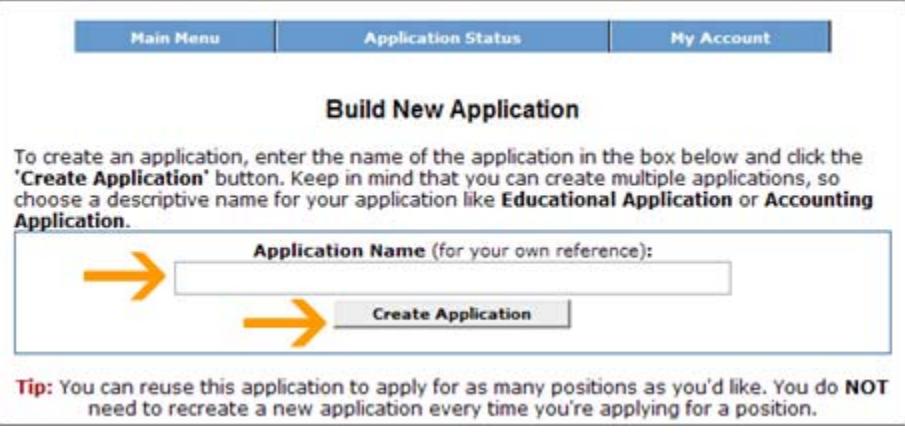

9) Review and update your Contact Information, then click on the '**Save & View Application'** button

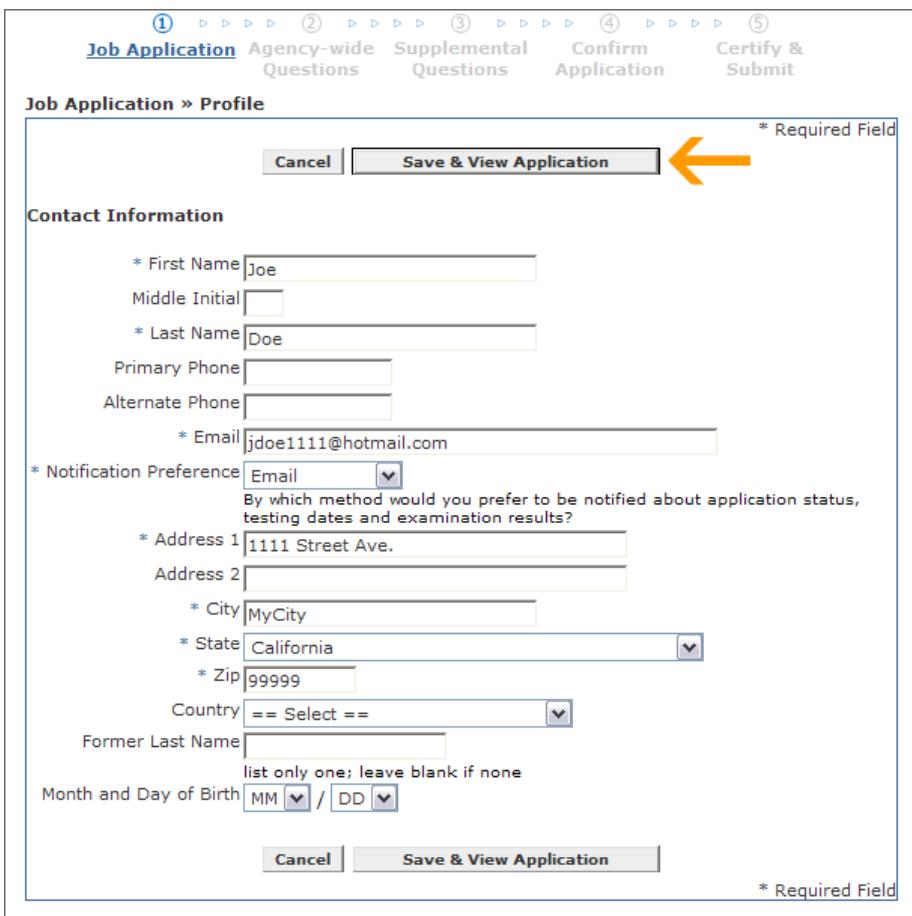

10) Update the Personal Information section by clicking on '**Edit Personal Information**'

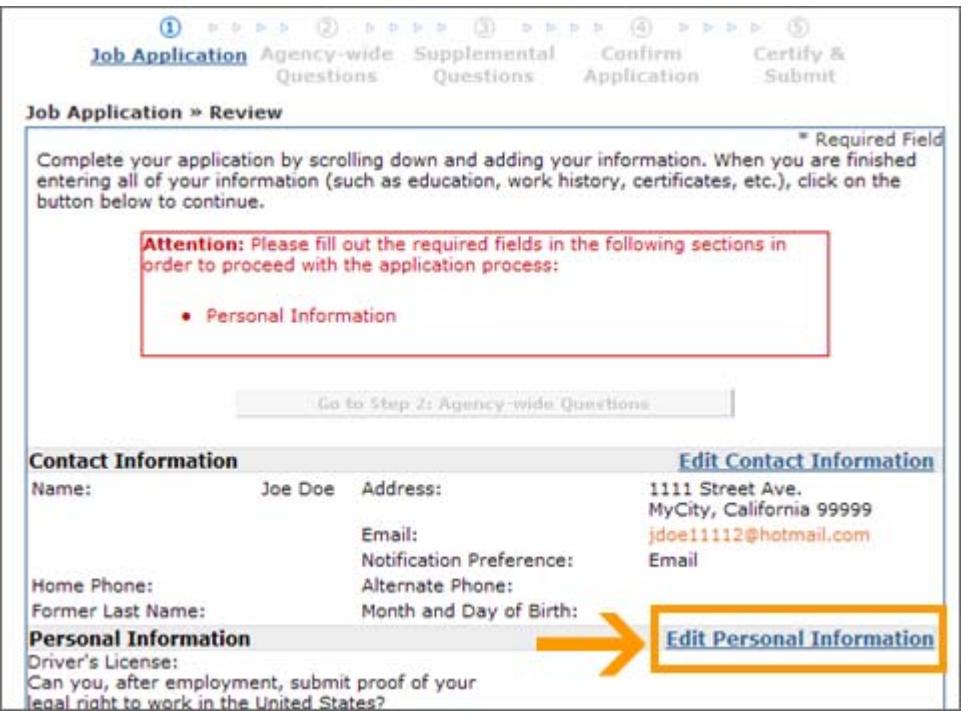

11) Enter the additional personal information that's required and click on the '**Save & View Application**' button

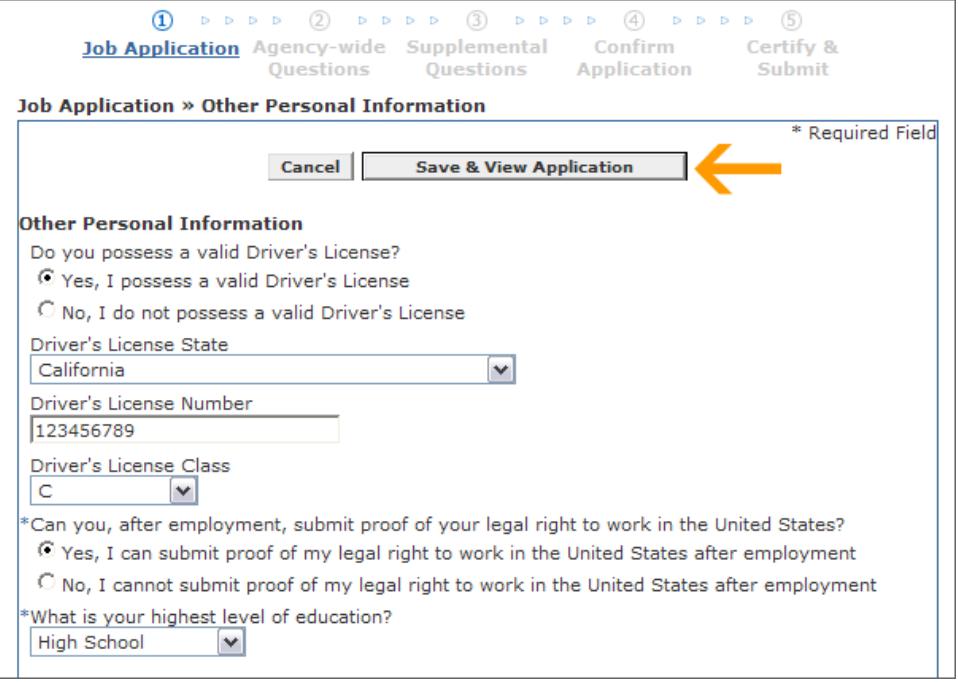

12) A) Review your Job Application and add all applicable information (i.e., Education, Work Experience, etc) by clicking on the title for the specific item

#### **NOTE Adding Text Resume**

You have the option to add a text resume, add a resume as an attachment, OR do both.

#### **Adding Attachments**

You can add up to 10 attachments (max size for each is 5mb) which can include a resume, cover letter, certificates & licenses, etc. The file extensions accepted are: .doc, .docx, .pdf, .wpd, .wp, .txt, .rtf, .tiff, .jpg, and .gif.

B) Click on the '**Go to Step 2: Agency-wide Questions'** button

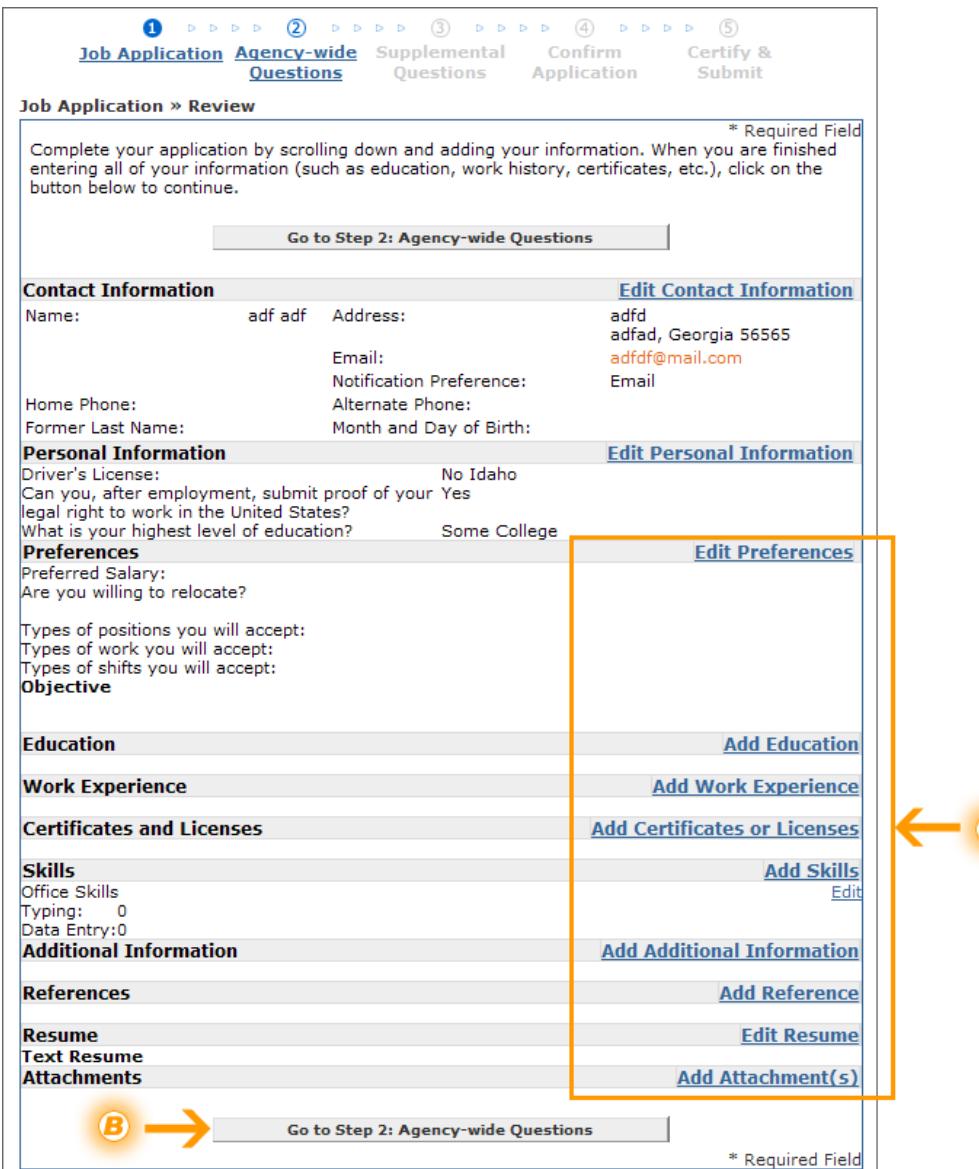

 $\overline{\mathbf{A}}$ 

13) Complete the Agency-wide Questions, scroll down the page and click on the '**Save & Proceed**' button

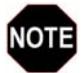

#### **30 minute Time Limit**

Both the '**Agency-wide Questions**' and '**Supplemental Questions**' steps each have a 30 minute time limit, so if you need more than 30 minutes to complete each of these sections, it is highly advised for you to click '**Save Work in Progress**' occasionally to save your work. (Typing does not extend your session)

If you go past the 30 minutes without clicking **'Save Work in Progress' or 'Save & Proceed'**, the system will lose your work (i.e., what you've entered thus far) and will time-out by taking you to the login screen again.

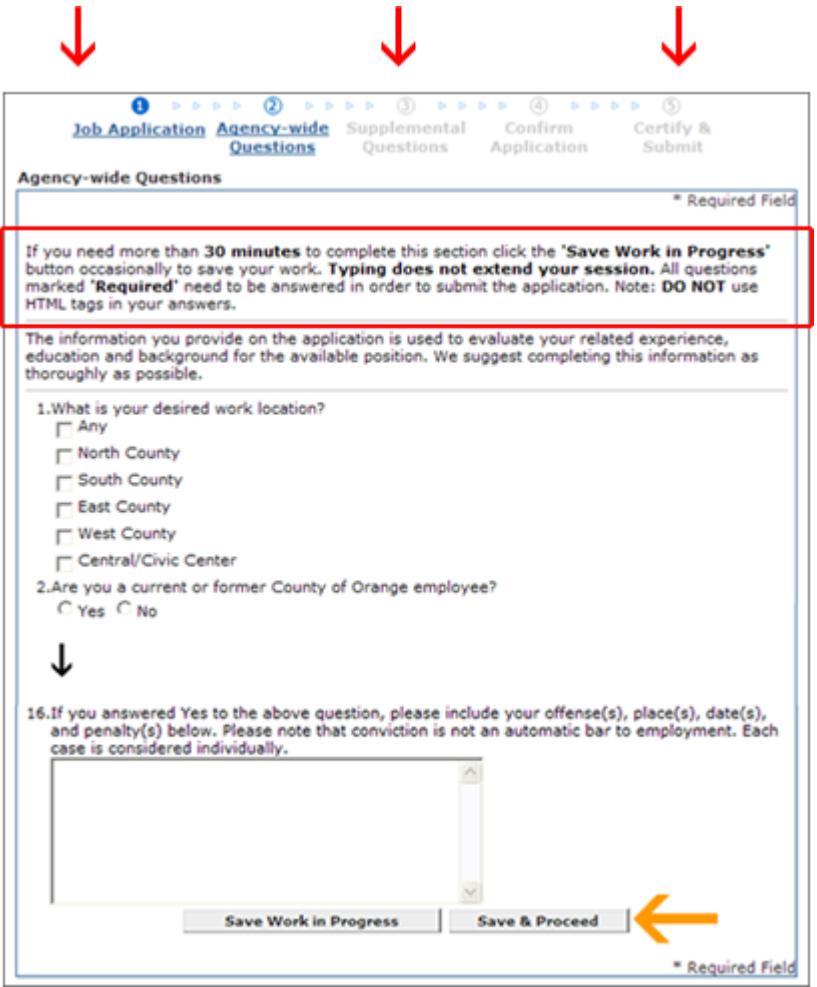

14) Complete all Supplemental Questions for this position and click on the '**Save & Proceed**' button

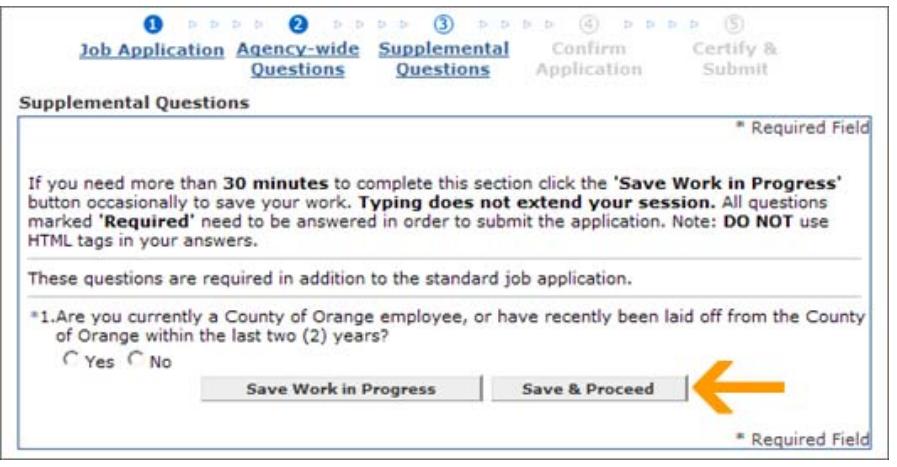

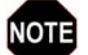

**Not all positions will have Supplemental Questions** 

If you do not see STEP 3 in the application process (Supplemental Questions) for the position you're applying for, this means there are no Supplemental Questions for this particular position. You can skip to the next step '**Confirm Application**'

15) Review your entire Job Application (update any information as necessary) and click on the '**Confirm Application**' button

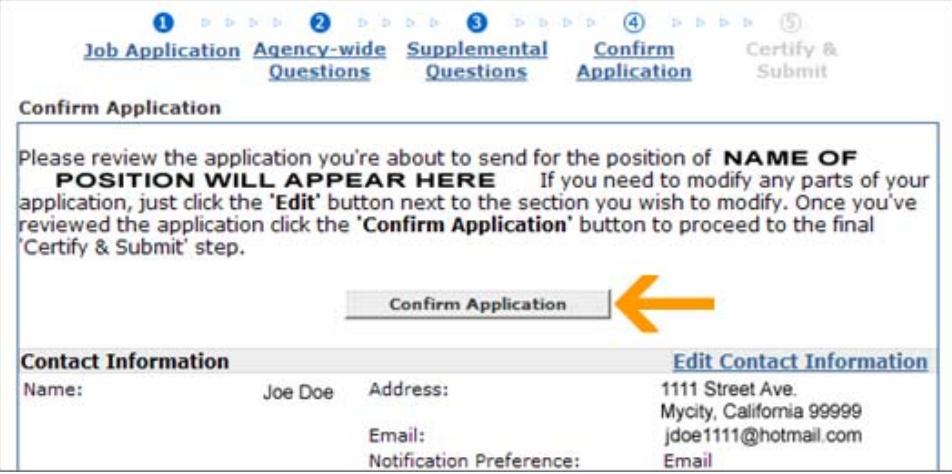

16) To submit your application, you'll need to certify it by clicking on the '**Accept**' button

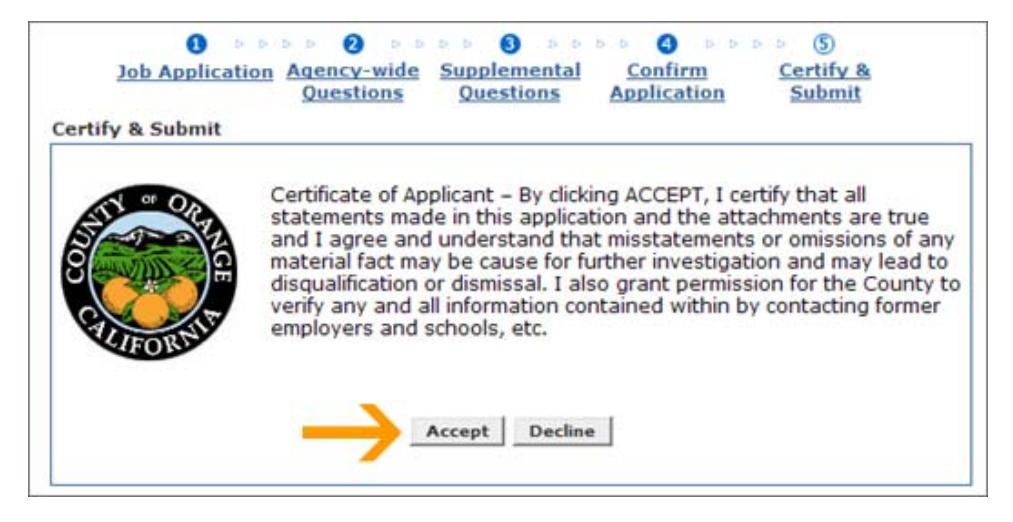

17) You'll receive the following confirmation message.

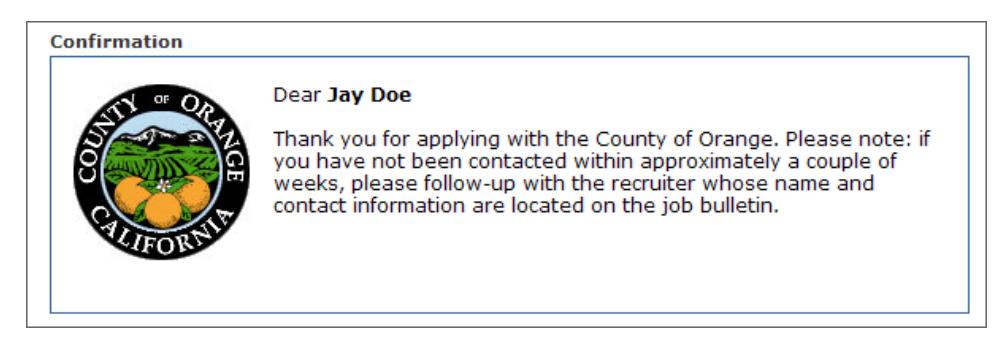

## Forgot Username and/or Password

If you've registered before and have forgotten your Username and/or Password, please refer to the help guide for '**Existing Applicant**' for complete details.

## Check the Status of your Application

To view the status for the position(s) you've applied for:

- 1) Go to **GovernmentJobs.com** at https://www.governmentjobs.com
- 2) Click on the **Career Seekers** tab

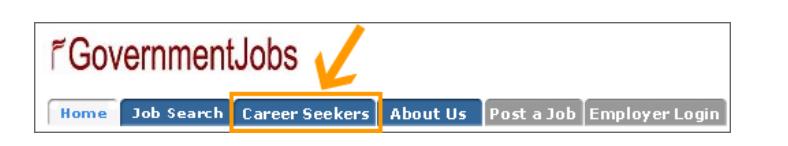

- 3) Login with your Username and Password
- 4) Click on the '**Application Status**' button

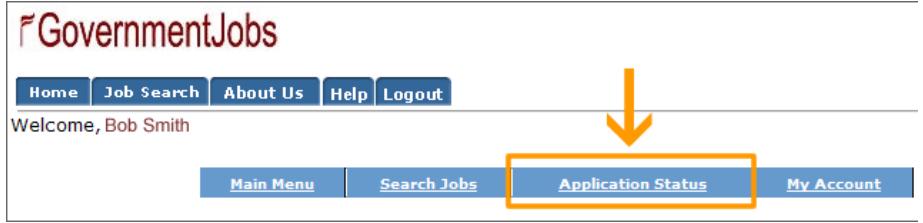

5) In the status column you'll see the status of the application(s) you've submitted

## Sign up for Job Interest Card

If you are interested in a position that is NOT currently being advertised and wish to be informed when the position opens up, you can register for a Job Interest Card. To register, please follow steps below:

- 1) Go to the **County of Orange Job Opportunities** web page at www.ocgov.com/jobs
- 2) Click on the '**CLICK HERE**' button

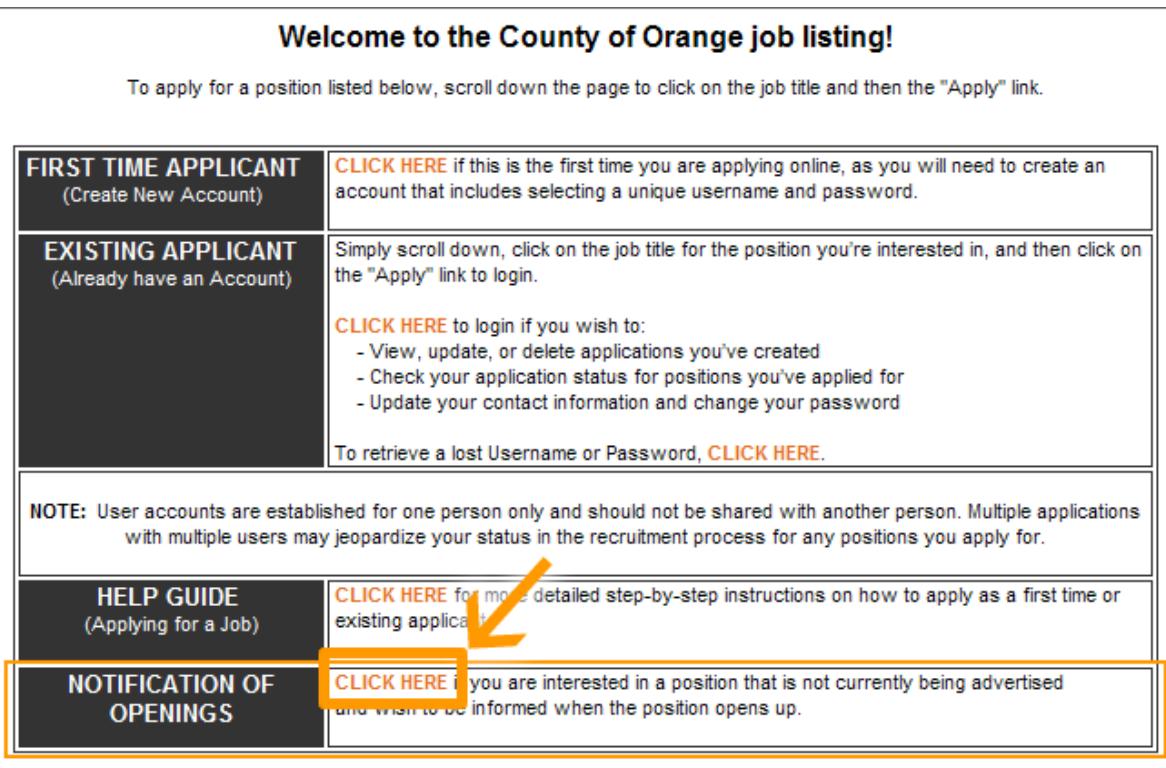

3) Select each job category (by placing a check box next to it), for each job category for which you would like to receive email notifications for.

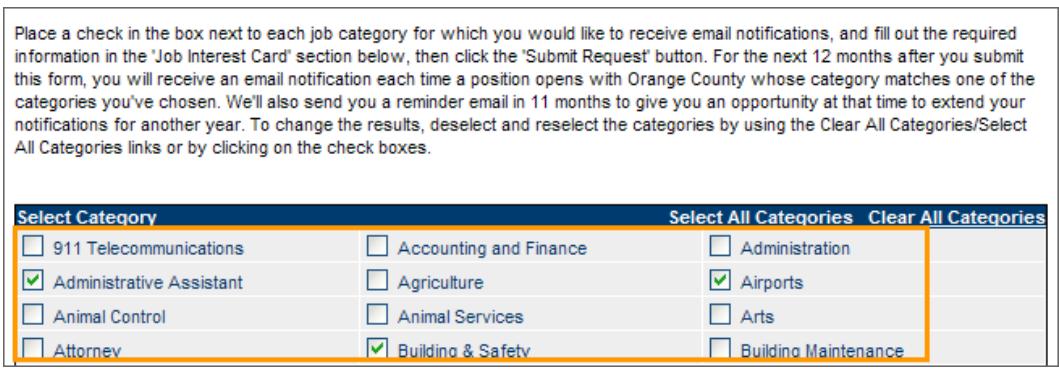

- 4) A) Scroll down the page and fill out your information in the Job Interest Card
- B) Click on the '**Submit Request**' button

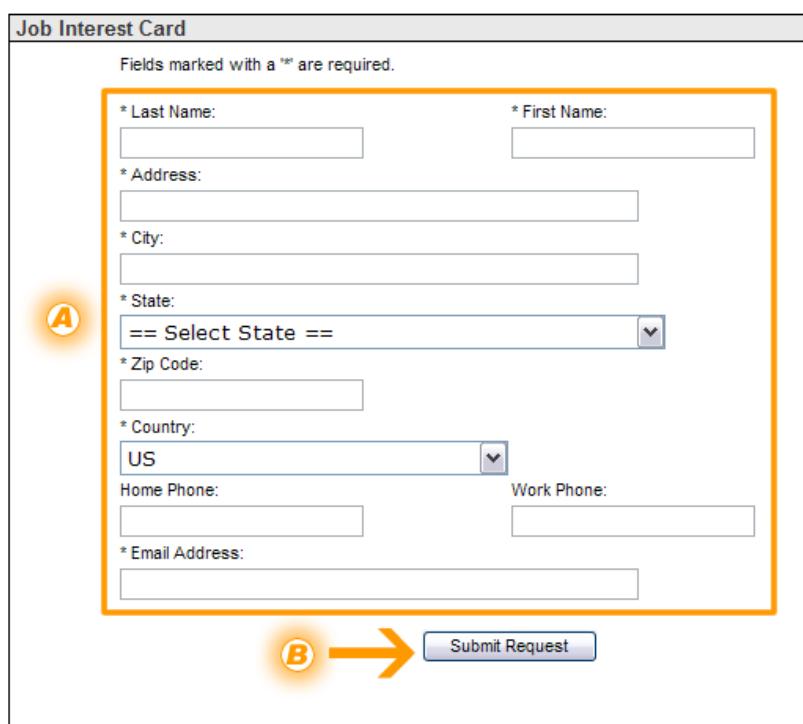

## Ensuring you Receive Emails

Please see information below on how to ensure you receive emails that you may get from:

- The recruiter for the job(s) you've applied for
- The Online Recruiting System, if you've signed up for the Job Interest Card (see section above)

#### **IMPORTANT: HOW TO MAKE SURE THAT YOU RECEIVE YOUR USERNAME/PASSWORD REMINDER EMAIL**

An increasing number of ISPs are using filtering systems in an effort to keep unwanted email out of customers' inboxes. However, this means that sometimes they also filter the email that you want to receive.

To make sure that our emails are not filtered into your "junk" or "bulk" folder, please add GovernmentJobs.com to your list of trusted senders. Here's how:

**Hotmail**: Place the domain governmentjobs.com in your safe list. The safe list can be accessed via the "Option " link next to the main menu tabs.

**AOL**: Place the domain governmentjobs.com in your address book:

- 1. In the "Buddy List" window (pops up automatically when you sign on), click on the Address Book. Then click the "Add" button.
- 2. A window will open that includes several contact or address fields. In the "Screen Name" field, type in info@governmentjobs.com. You do not need to complete any other fields.
- 3. Click on the "Save" button.

Even if you have not yet upgraded to AOL 9.0, you may want to add us to your address book now, to be sure

that you continue to receive our messages if and when you do upgrade.

**Yahoo! Mail**: If one of our emails is filtered to your 'bulk' folder, open the message and click on the "this is not Spam" link next to the "From" field.

**Other providers**: If our emails are being filtered, try adding our domain (governmentjobs.com) to your address book or contact list. If this option is not available, try moving the message to your 'inbox' or forwarding the message to yourself.

If subsequent messages continue to be filtered, call or email your ISP's tech support and specifically ask how you can be sure to receive all email from GovernmentJobs.com.

## **Tips**

- Each applicant must have his/her own user account and it should not be shared with another person. Multiple applications with multiple users may jeopardize your status in the recruitment process for any positions you apply for.
- You do not need to create a separate application for every job that you apply for.
- If you already have an account, login using your username and password. You will not be able to create another account using the same e-mail address.
- If the position you're applying for has Supplemental Questions, it may be a good idea to first prepare your answers on a word processing tool such as Microsoft Word or Works. Then when you are ready to apply, simply copy and paste your answers into the application.
- Make sure you **SAVE** your application throughout the steps in the application process! If you lose your internet connection in the middle of filling out an application, all the information you've entered will be lost!

## Frequently Asked Questions

#### 1) After I submit my application, what happens next?

Your application will be routed to the Agency/Department HR Contact listed on the job bulletin. You will be notified by the Agency/Department HR Recruiter of your status in the recruitment at each step.

#### 2) How do I know that the County has successfully received my online application?

After you have submitted your online application, you will receive a confirmation. You can also check the status of your application to verify you have successfully sent your application. For more details, please see the section named '**Check the Status of your Application'** within this help guide.

### 3) I don't see the job that I'm interested in today. Does the County have more career opportunities?

You can only apply for today's job listings however you are encouraged to sign up for a Job Interest Card with the County of Orange. This feature provides you with the opportunity to select job categories that interest you, which will generate automatic e-mails when a new job opens up! To sign up, please see further details in the section named '**Sign up for a Job Interest Card'** within this help guide.

#### 4) The information I'm viewing doesn't seem to be current. What can I do?

OC job listings are updated in real time. It is important to note the opening and closing date on the job bulletin for which you are applying for.

## 5) I was filling out my application and I lost all my information. What happened?

You may have used the Back Button (located on your toolbar) which when used removes all data. To avoid losing your information save your information periodically. You can then save all of your information so it can be automatically imported into your application every time you apply!

### 6) The job I am applying for only accepts online applications. Does the County offer internet access to the public?

Free internet access is available for you to apply for County Jobs. Locations include Orange County Public Library branches or One-Stop Centers. Online capabilities are also currently available at the Virtual Employment Center located at 333 Civic Center Plaza, Santa Ana (open Monday - Friday from 8:00 AM - 5:00PM).